### **令和6年度大阪府認定調査員研修(新規研修)**

# **「大阪府行政オンラインシステム」 受講申込画面の操作方法**

パソコン(Microsoft Edge)から受講した場合の画面をご説明します。 タブレット等を使用する場合は、画面のデザイン等が異なります。

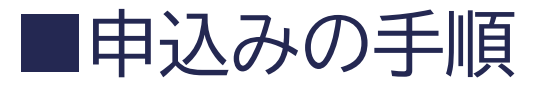

### 手順1:大阪府行政オンラインシステム利用者登録

#### 大阪府行政オンラインシステムの利用者登録を行います。 (システムを初めて利用する場合のみ)

#### 手順2:大阪府認定調査員新規研修 受講申込み

大阪府行政オンラインシステムにログインして、 研修の受講申込を行います。

2023/9/25

**2**

### 大阪府行政オンラインシステム利用者登録(1)

- 本研修の申込手続きでは、「大阪府行政オンラインシステム」を利用します。
- 初めて「大阪府行政オンラインシステム」を利用される方は、まず「利用者登録」を 行ってください。

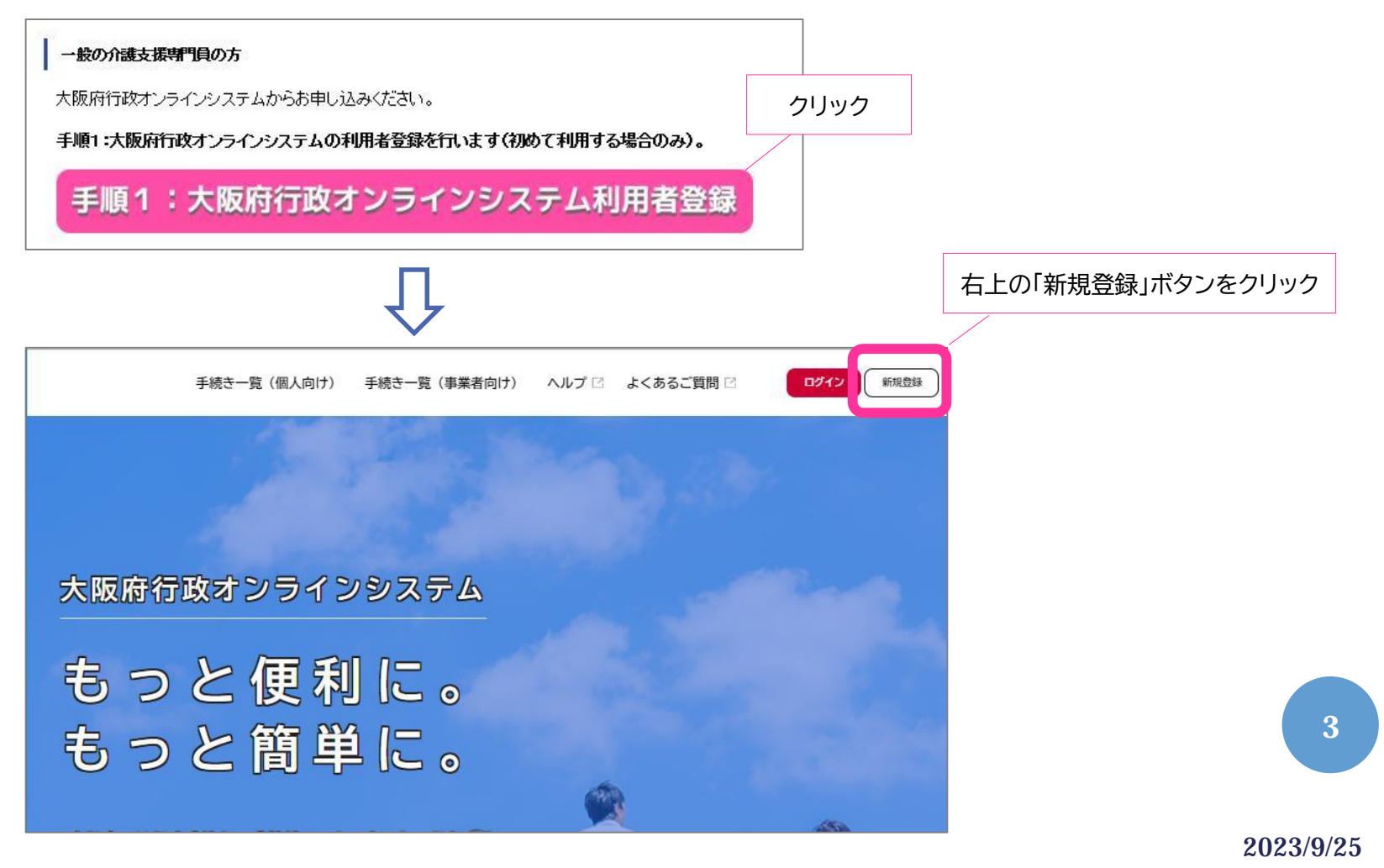

#### 大阪府行政オンラインシステム利用者登録(2)

「個人として登録する」「事業者として登録する」のいずれかを選択してください。

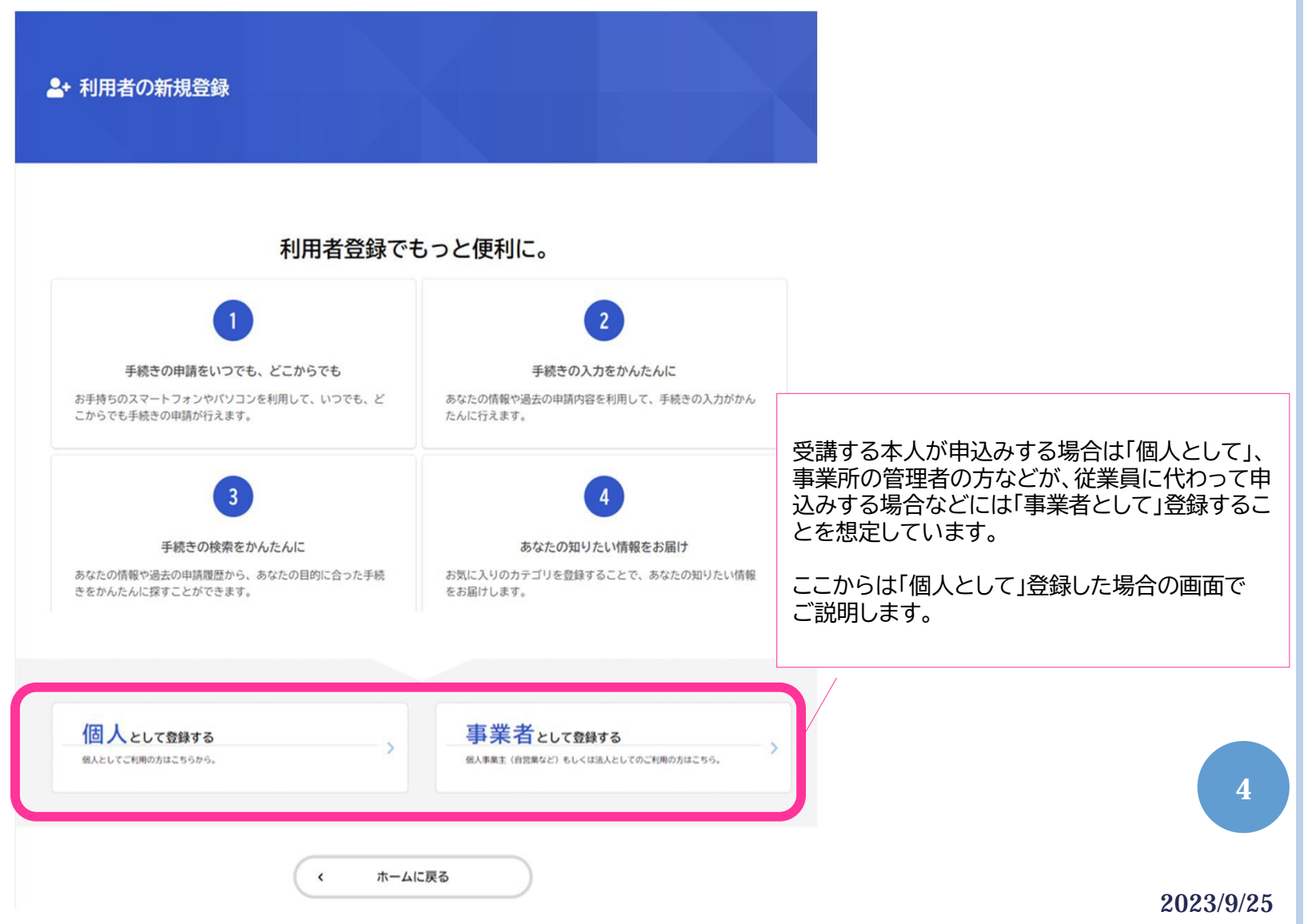

#### 大阪府行政オンラインシステム利用者登録(3)

- 利用規約に同意して、利用者の登録を開始します。
- まず、メールアドレスを登録します。入力したメールアドレスは、今後ご利用いた だく利用者IDとなります。

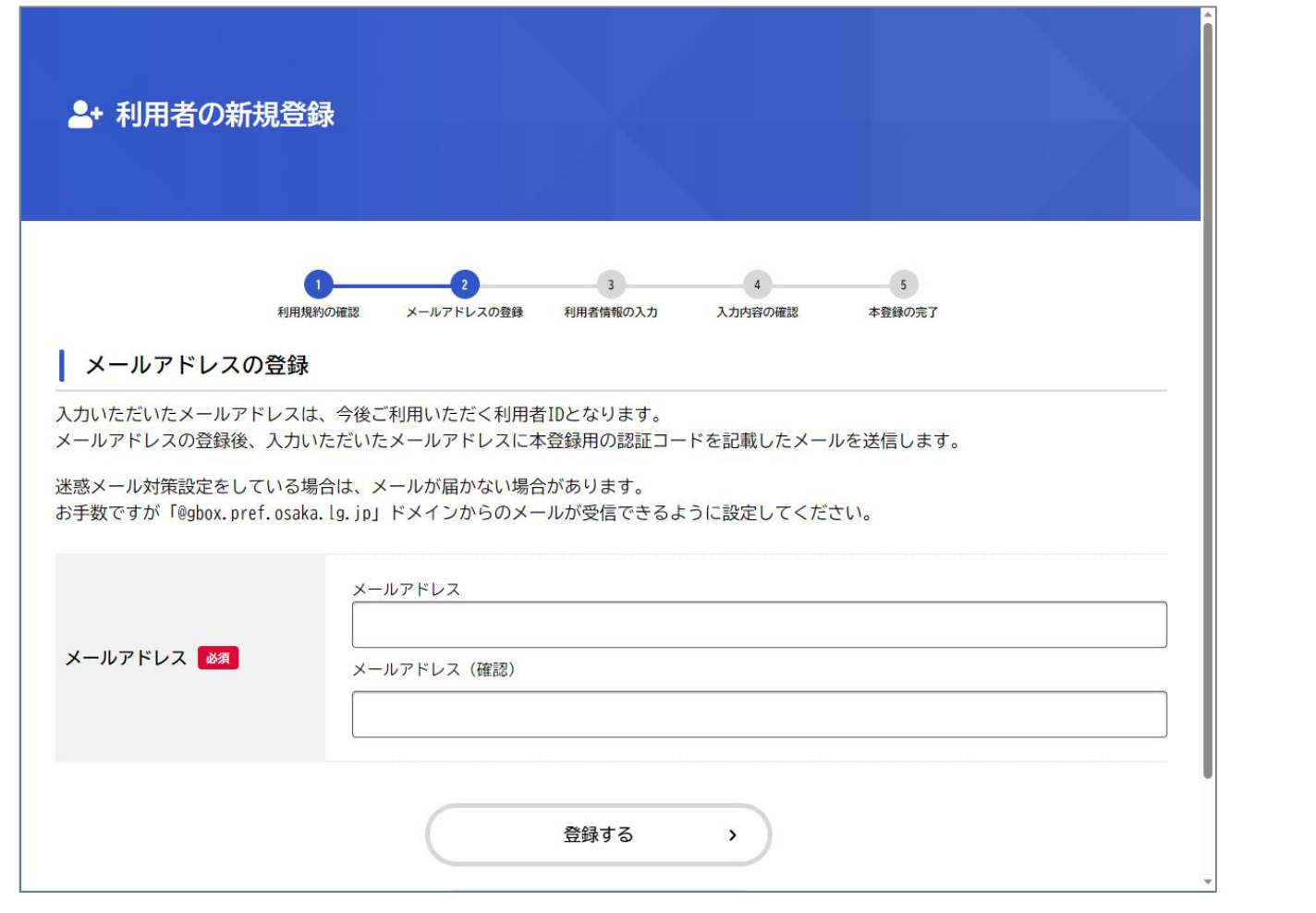

2023/9/25

**5**

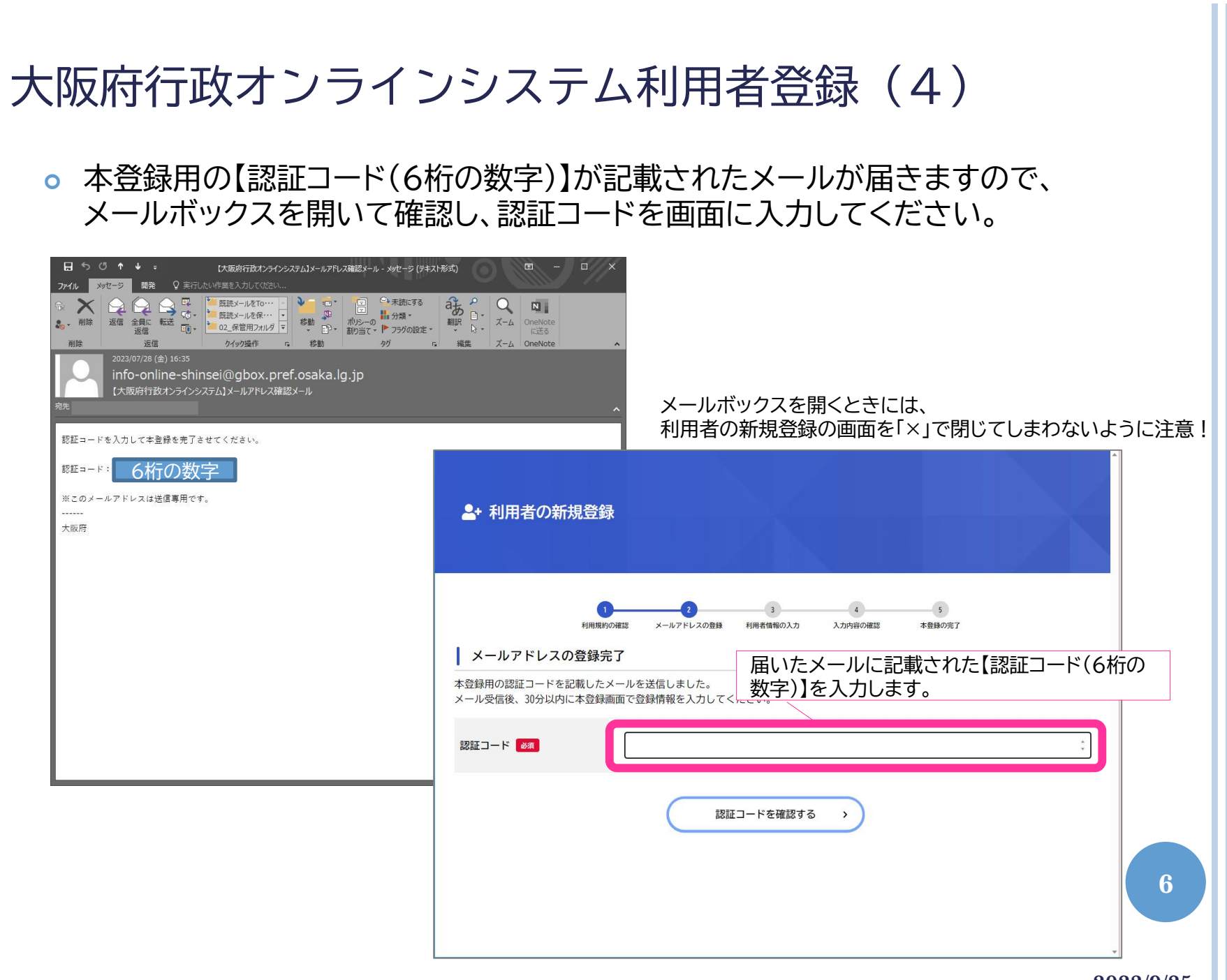

2023/9/25

## 大阪府行政オンラインシステム利用者登録(5)

パスワードや氏名、住所等の必要事項を適宜入力してください。

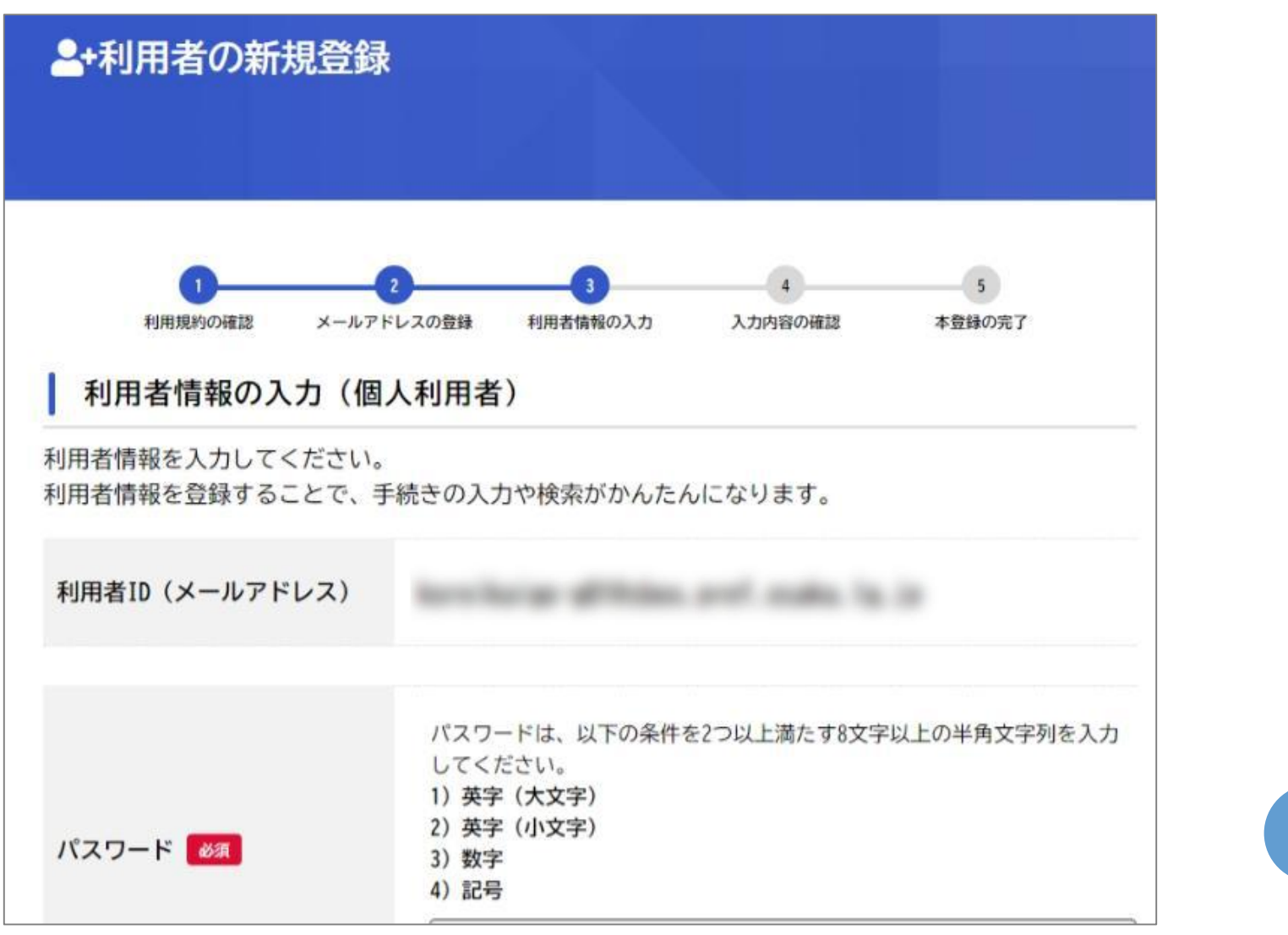

2023/9/25

**7**

### 大阪府行政オンラインシステム利用者登録(6)

入力した内容に誤りがないか確認し、本登録を完了してください。

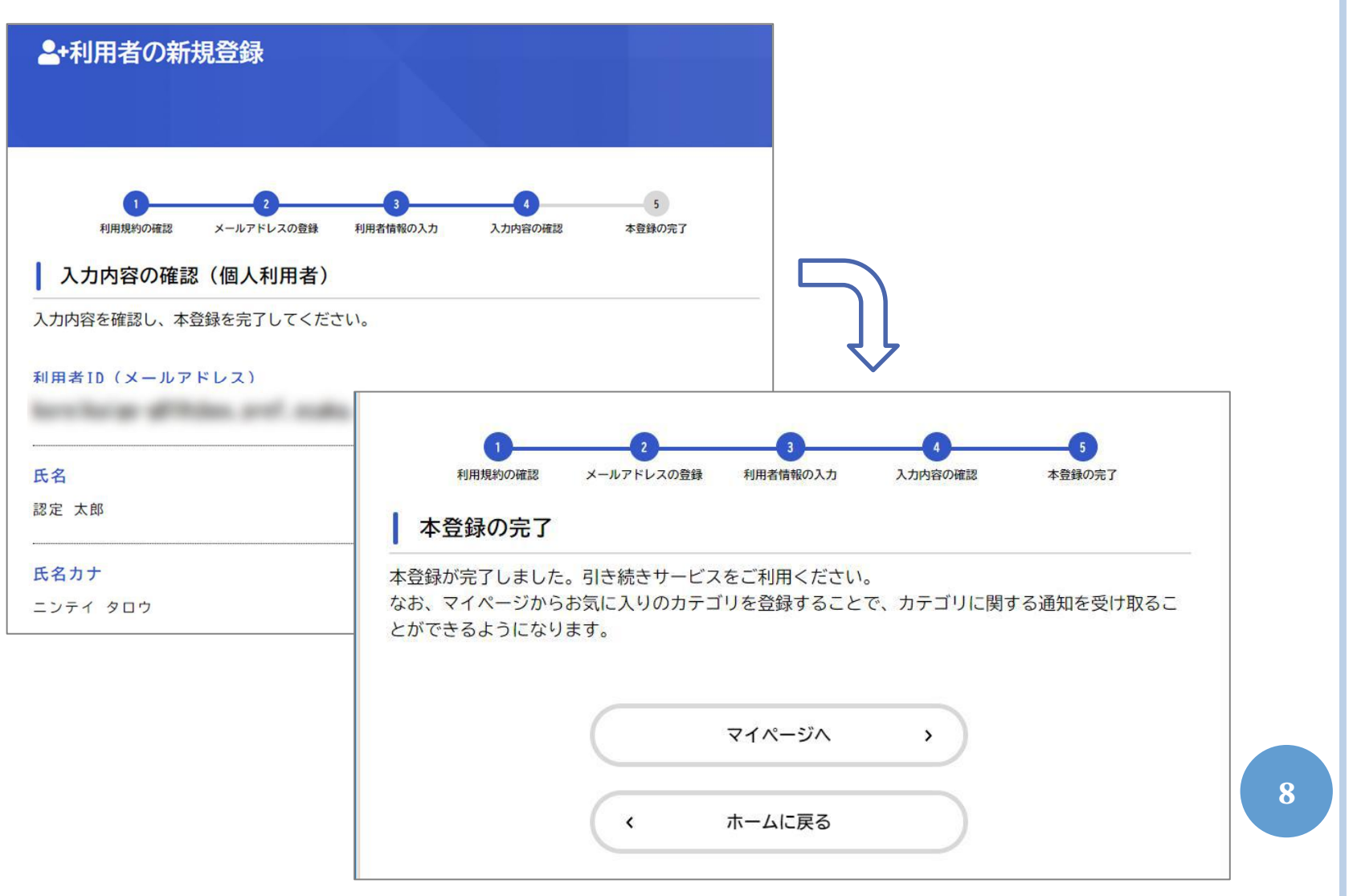

2023/9/25

#### 大阪府認定調査員新規研修 受講申込み (1)

 再度、大阪府公式ホームページの、認定調査員新規研修のページに戻り、 「手順2:大阪府認定調査員新規研修 受講申込み」をクリックしてください。

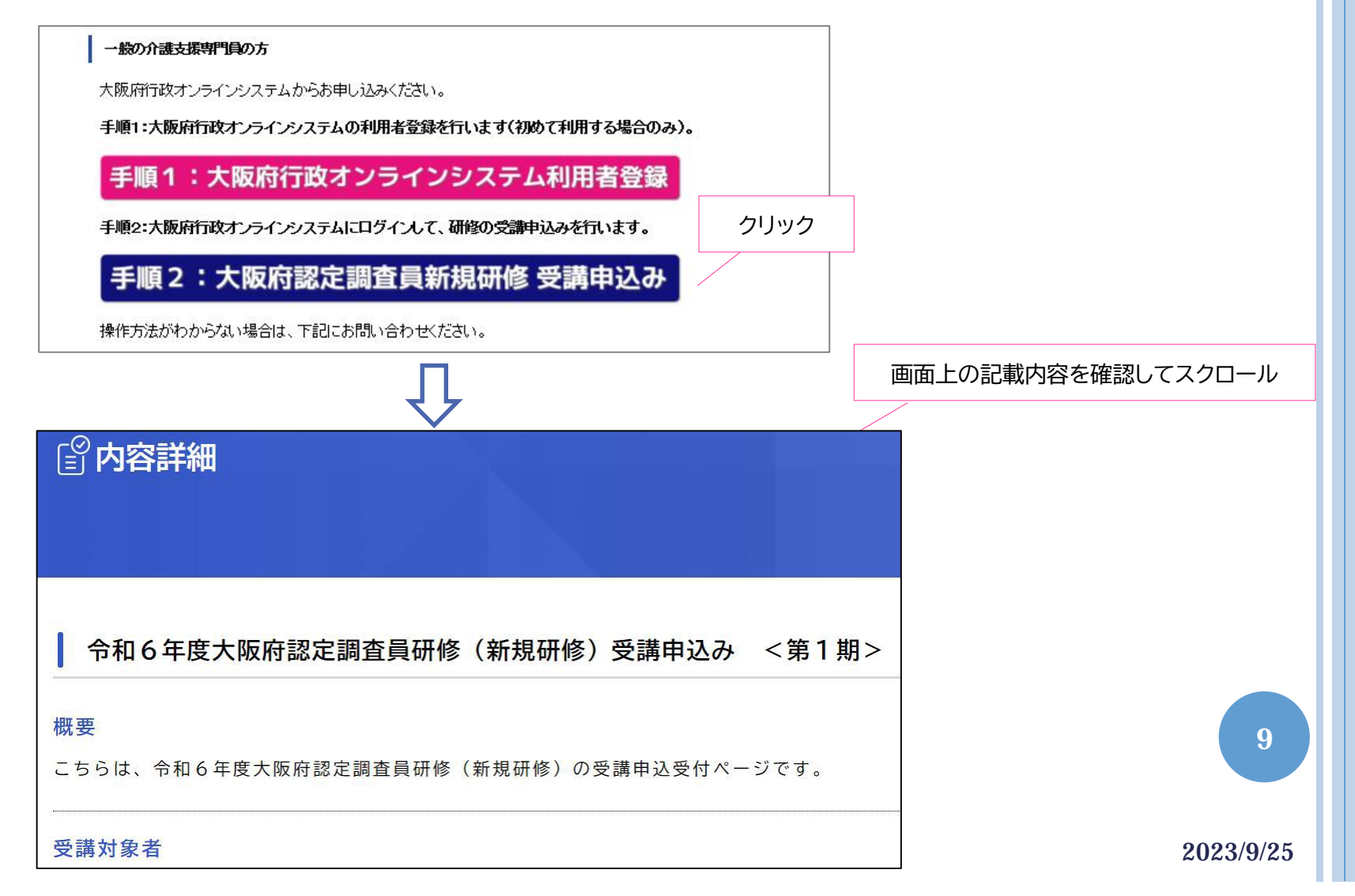

#### 大阪府認定調査員新規研修 受講申込み (2)

 「次へ進む」をクリックすると、ログインを求められます。 先ほど登録した利用者ID(メールアドレス)とパスワードを使って、ログインして ください。

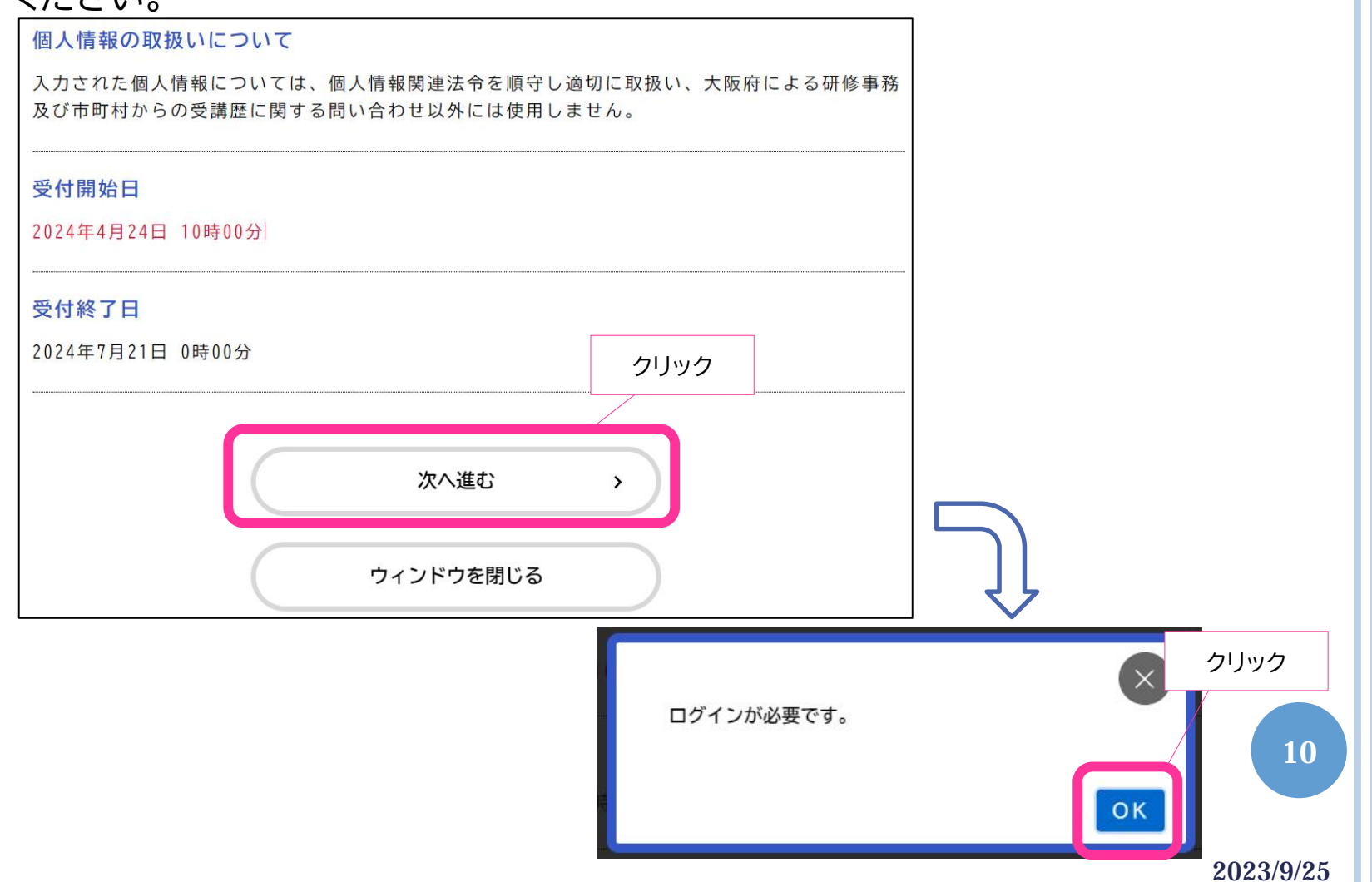

#### 大阪府認定調査員新規研修 受講申込み (3)

 介護支援専門員証の登録内容などの必要事項を適宜入力してください。 氏名や住所など、利用者登録した内容が自動的に反映されている箇所もあります。 それぞれ変更する必要がないかよく確認してください。

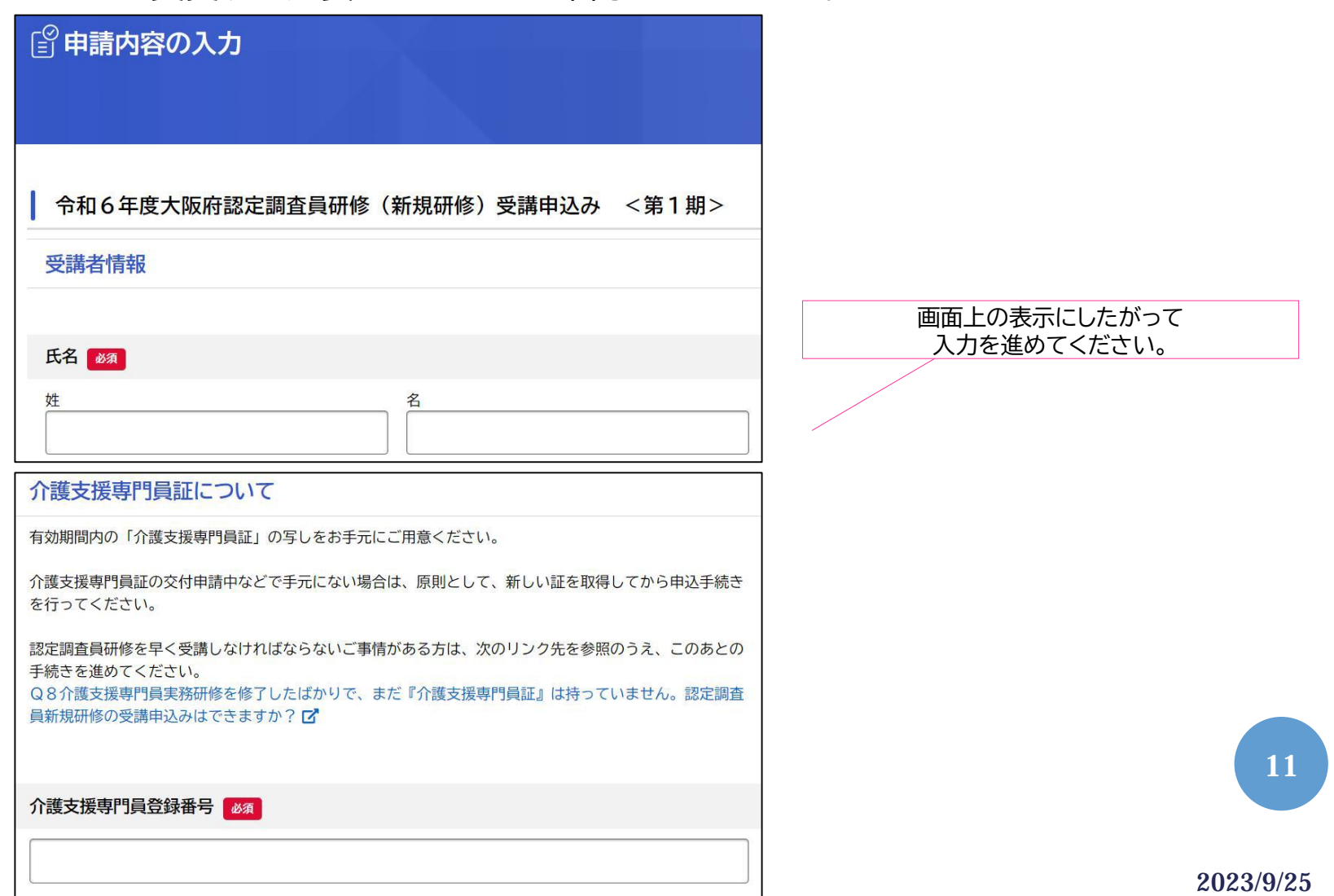

#### 大阪府認定調査員新規研修 受講申込み (4)

 申請が完了すると、「申込番号」が表示されます。 お問い合わせの際や、調査員テキスト取寄せ時に必要ですので、控えておいてください。

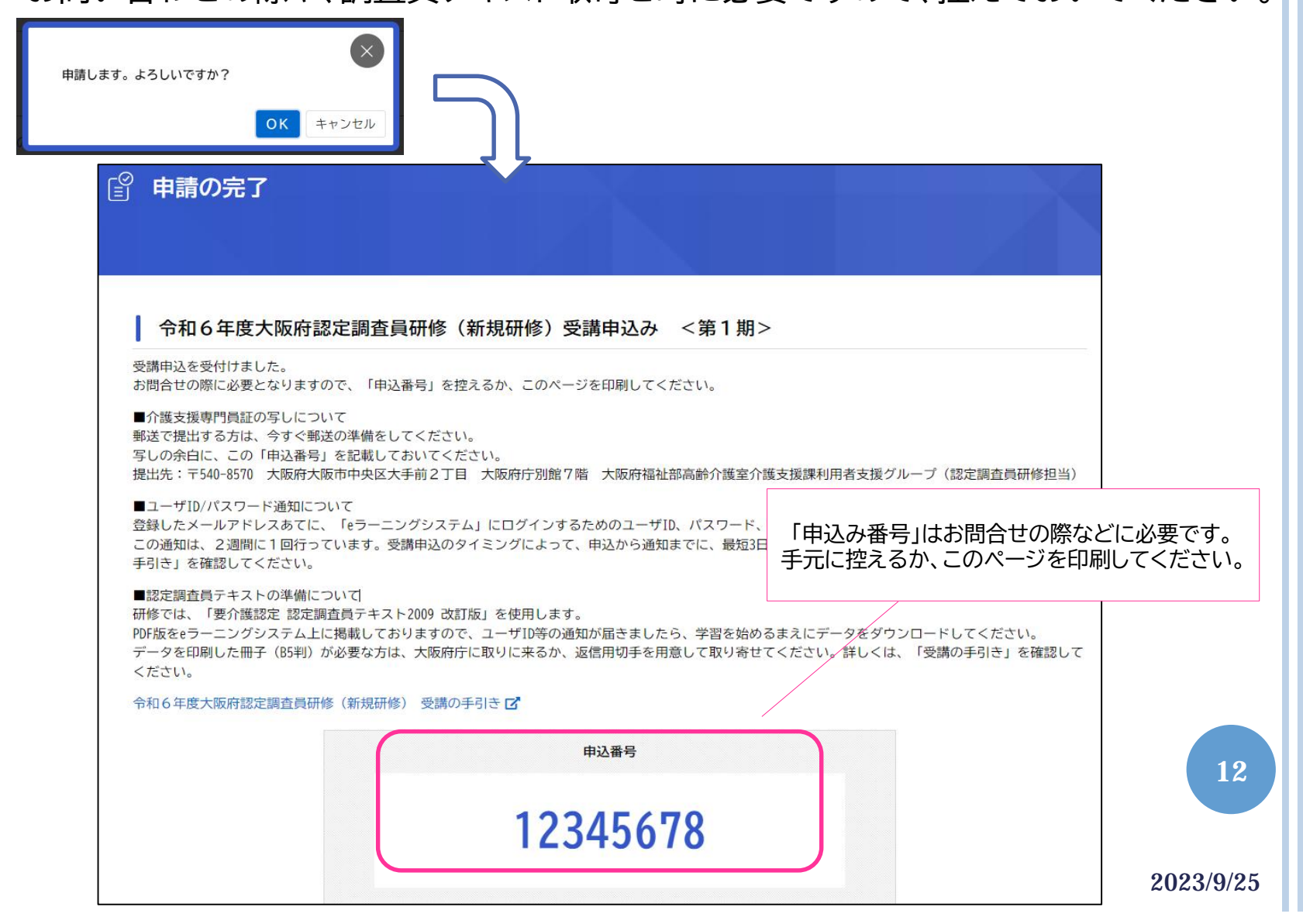

### 申込み内容を確認したい場合

#### 申込み内容は、大阪府行政オンラインシステムのマイページで確認することができます。

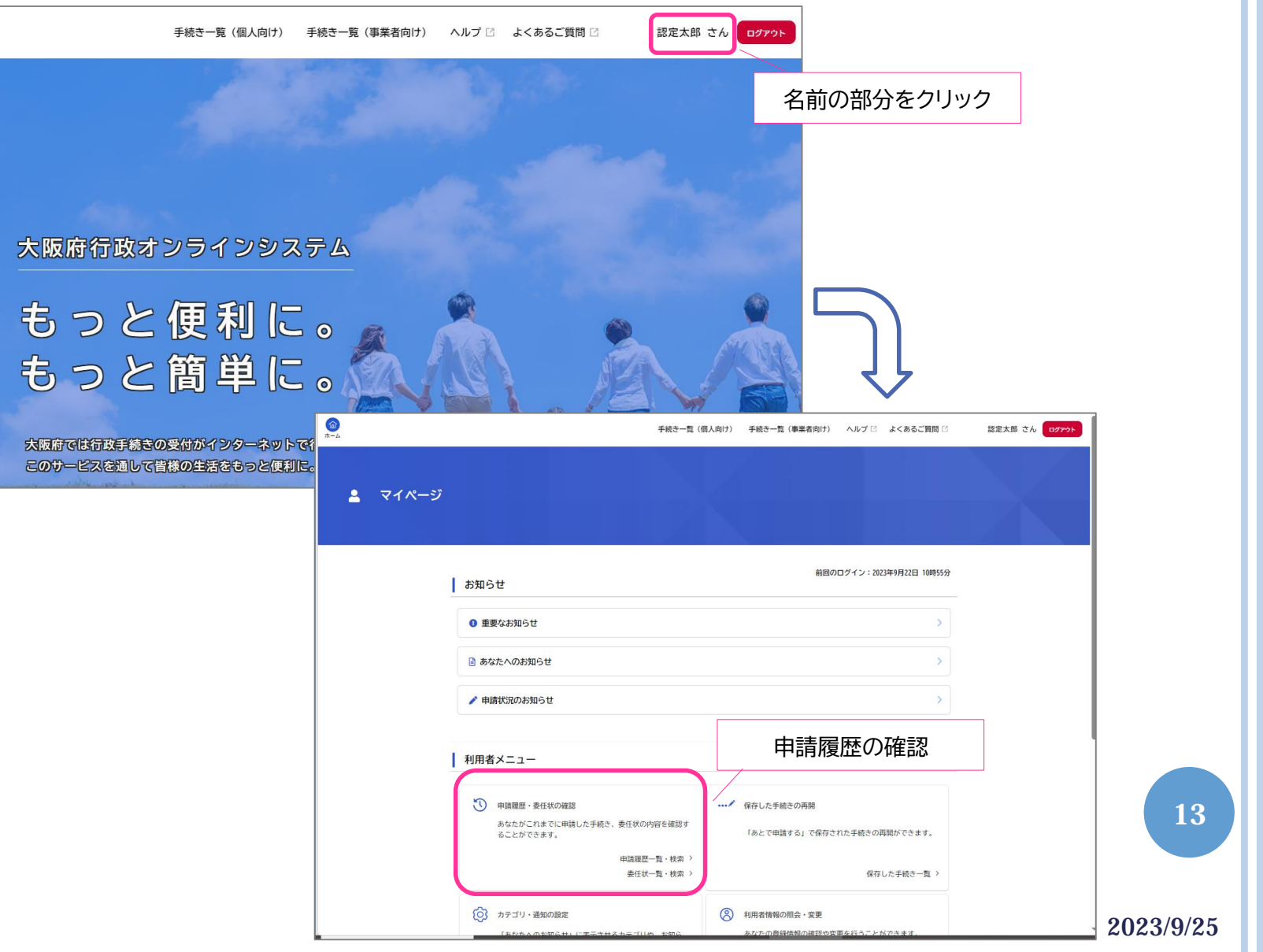